## **Vision Assistant**

Vision Assistant

 $PC$ 

NI-IMAQ 26 IMAQ Vision 7.0 Vision Assistant 7.0

トロントリにサンプルのPDF はない C:\Program Files\National Instruments\Vision\CalibrationGrid.pdf

1. Vision Assistant **Acquire Image** O'ld Visan Russiani - Wil **William De has Vision Decad** The first behavior of the lines and then desired 2. **Acquire Image** 

IN Vision Assistant File Edit Snaps Color Greencale Binary Machine Visual View Tools: Help When To Inter. **TRACTION AND ALL** 

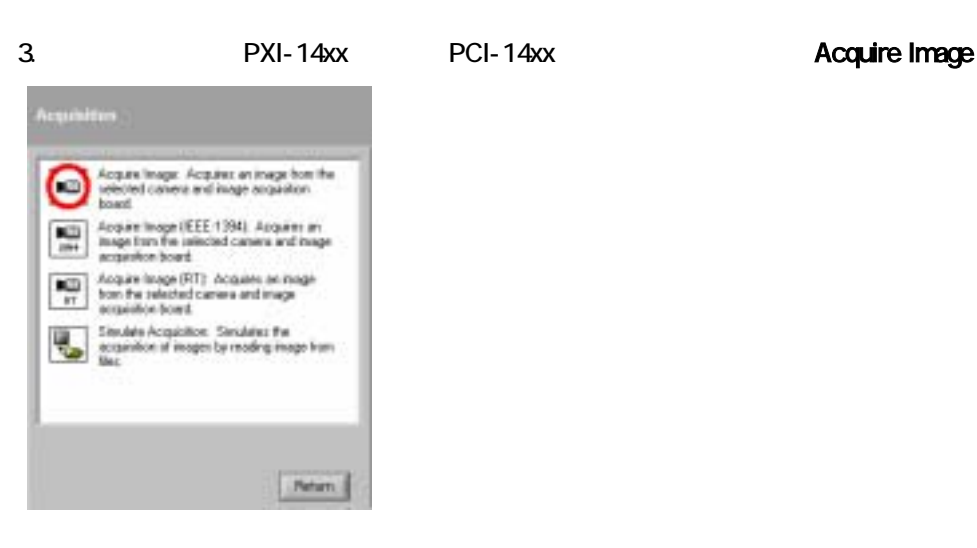

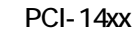

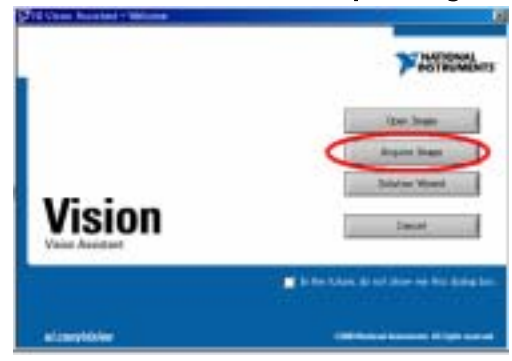

### 4. Acquire Single Image **Acquired Image in Browser** Store Acquired Image in Browser

# Close

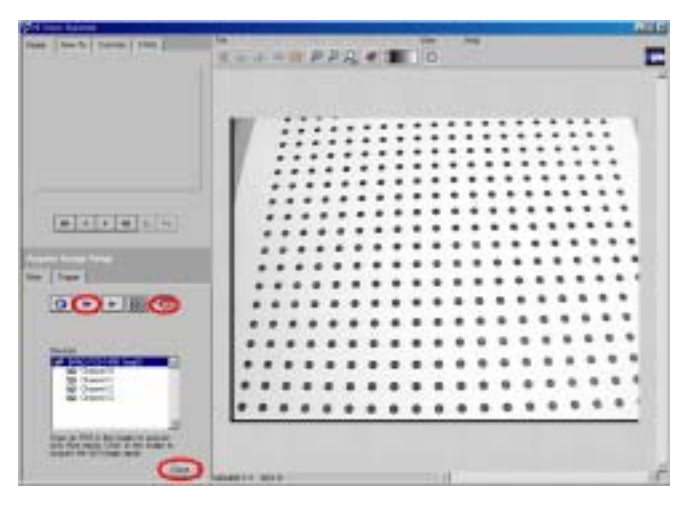

#### 5. Save Image

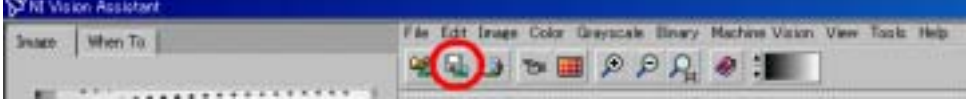

#### 1. Image > Calibration Image

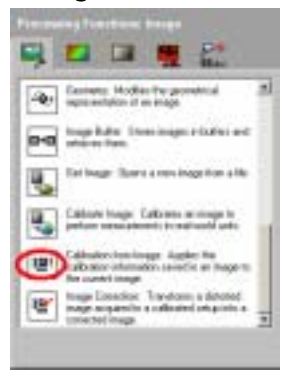

2. Separate Separate Separate Separate Separate Separate Separate Separate Separate Separate Separate Separate Separate Separate Separate Separate Separate Separate Separate Separate Separate Separate Separate Separate Sep

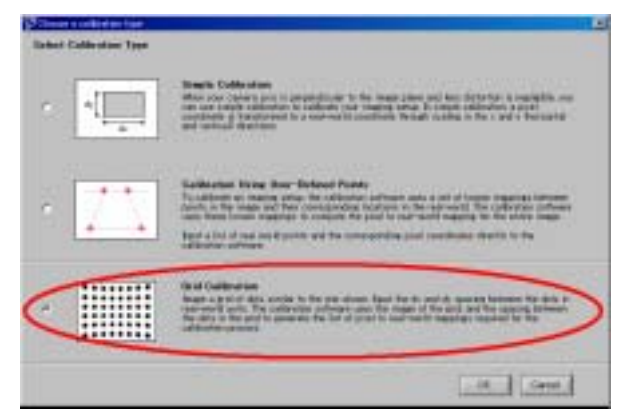

3. Perspective (  $N$ onlinear (  $N$ ext  $\frac{1}{2}$ Perspective

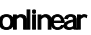

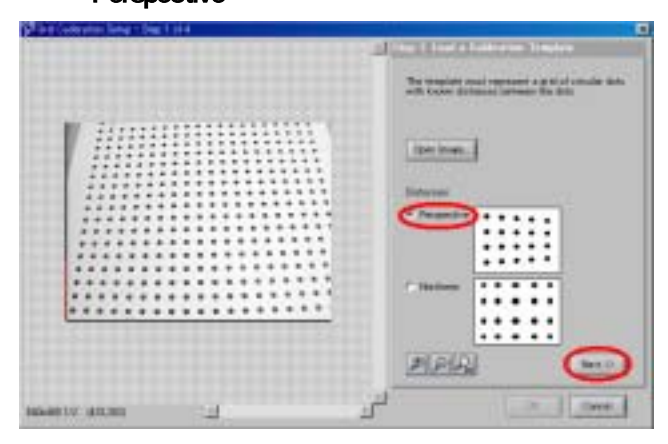

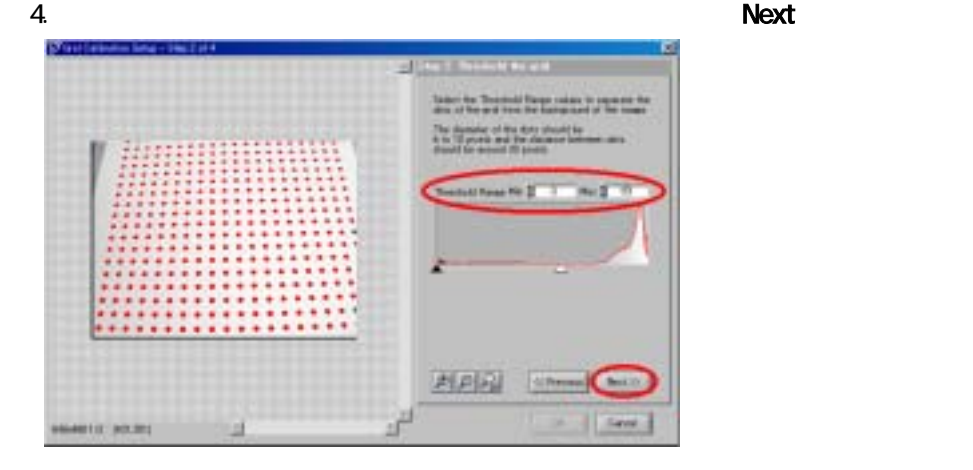

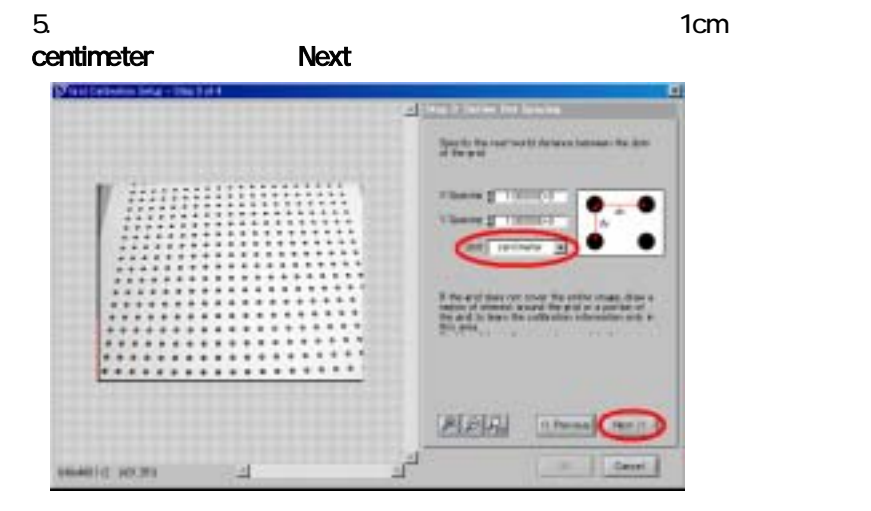

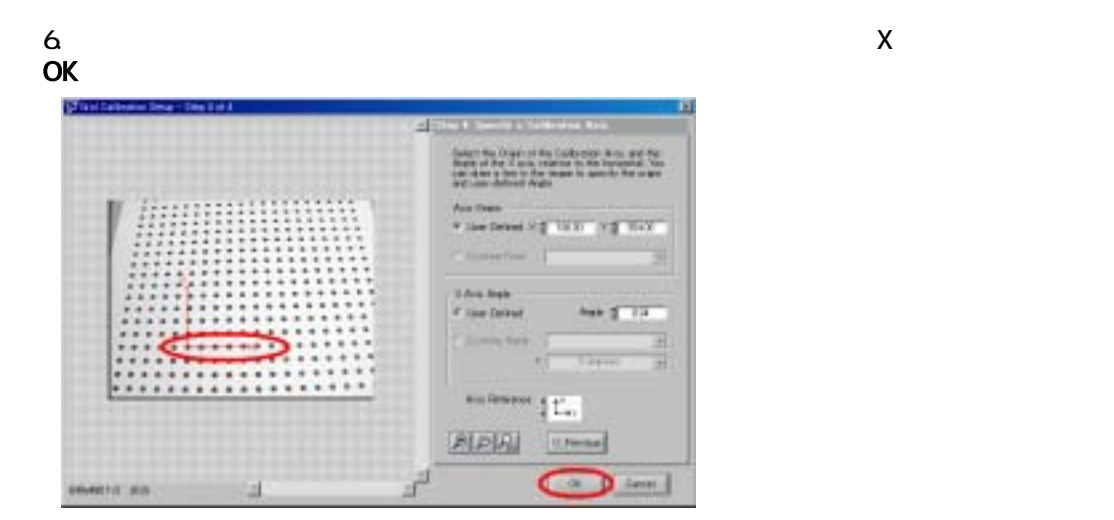

7. OK

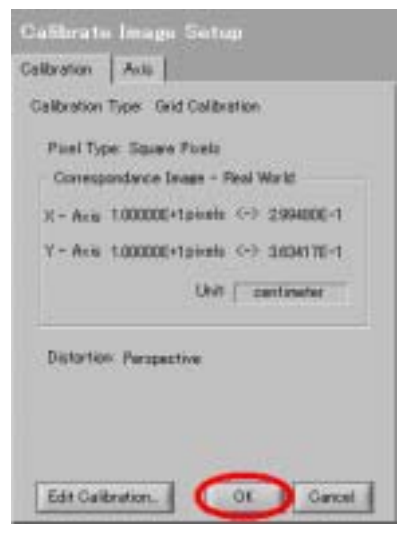

8. Calibrate Image 1

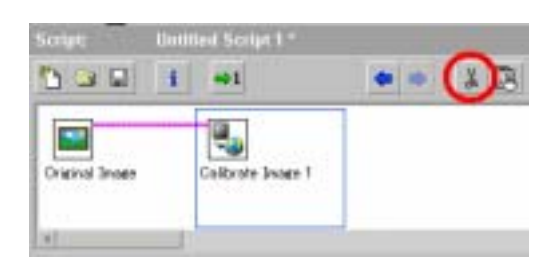

Calibrate Image 1 Cut Step

#### $9. - 2345$

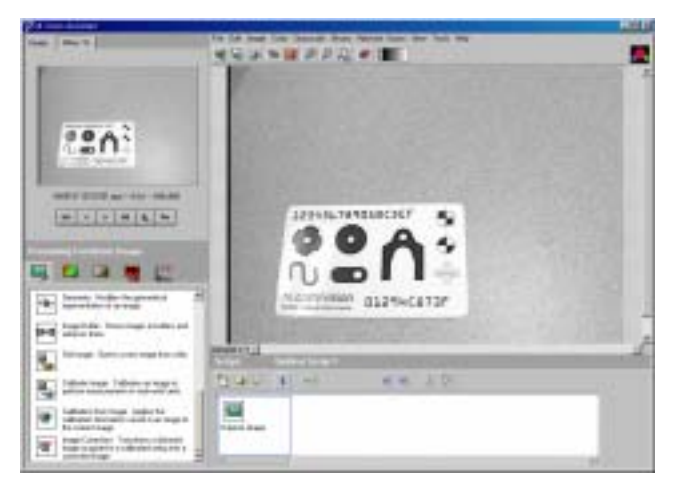

#### 10. Image > Calibration Image

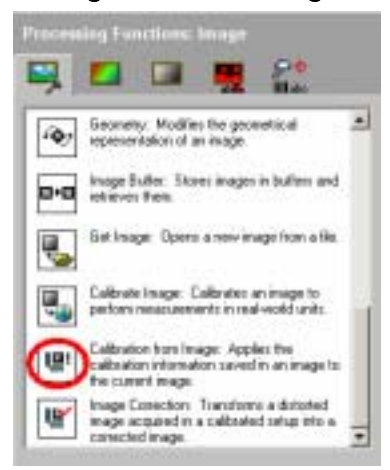

11. Load Calibration from Image File **COV** - 6

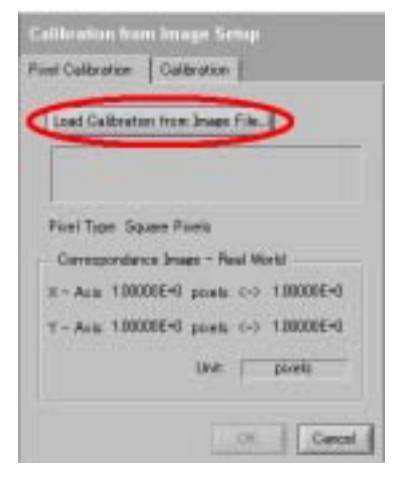

12. **OK** example of the other states and the other states are stated as  $\alpha$ 

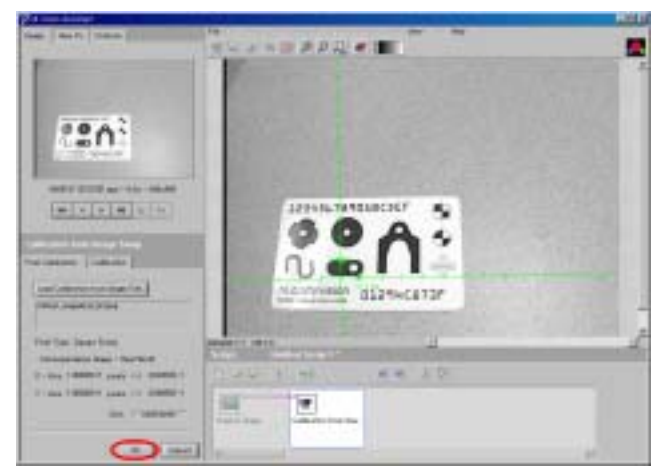

#### 1. Machine Vision > Edge Detector OK

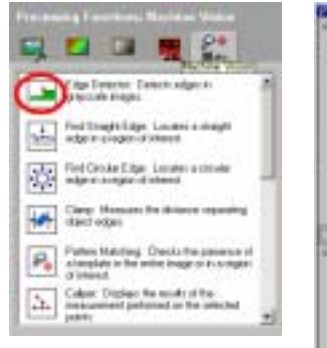

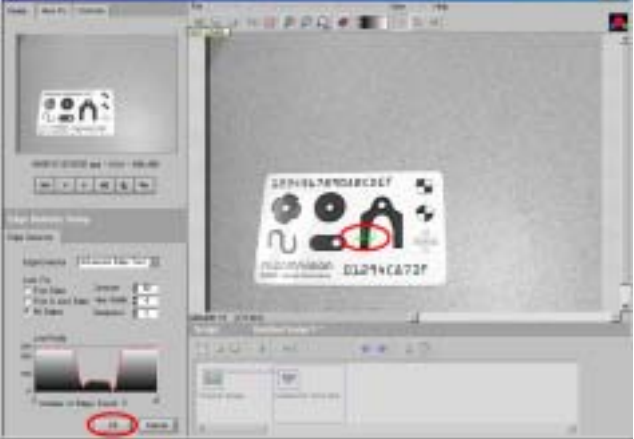

2. Machine Vision > Caliper

**S** 

医

 $\frac{1}{2}$ 

R,

Đ.

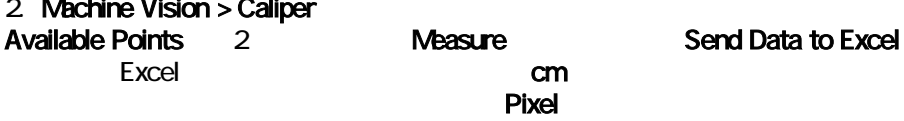

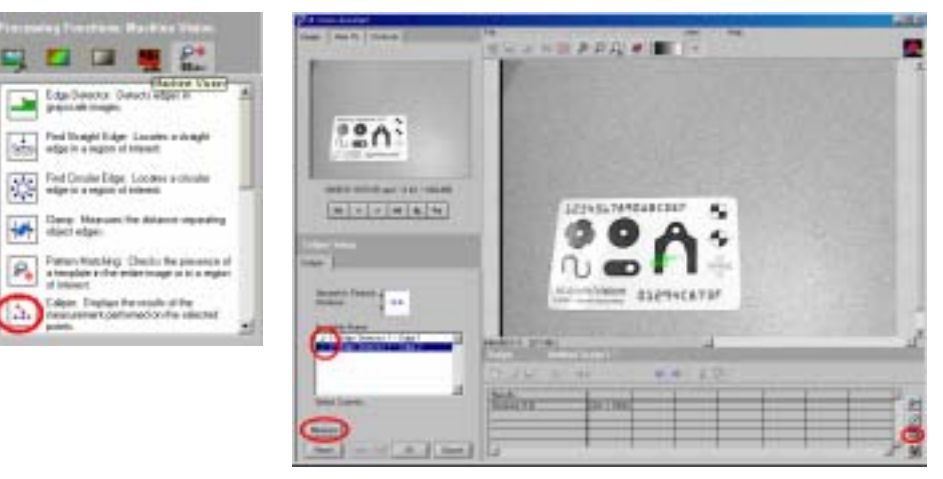

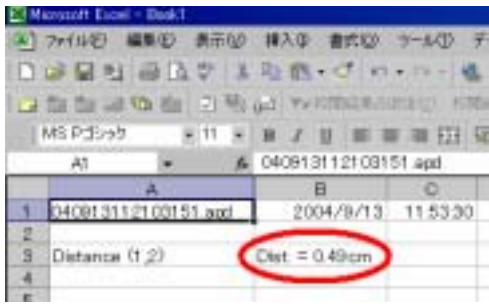

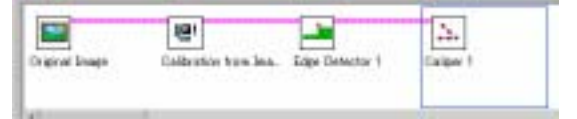